## **At what level are information concepts modeled in Jalapeno?**

Information concepts in Jalapeno are the business definitions of concepts. Also referred to as the 'logical information model', the Jalapeno concept model is not intended to be a literal representation of the data that is stored and handled for the organization.

You may also hear information concepts referred to as Information Objects.

### **Why is it important to model information concepts in Jalapeno?**

Concepts (and their properties)…

- Are evolved through business processes
- Are the basis for business rules and decision logic
- Support business capabilities
- Provide the underlying structure of interactions (forms / messages)
- Form part of the enterprise vocabulary

## **How do I identify information concepts in my business?**

Information concepts can be identified from the nouns expressed in statements such as;

#### A **customer** can raise one or more **order**s.

Once basic information concepts are defined we can describe them in terms of their properties. Properties are both attributes (elements used to describe the concept) and relationships (linkages between concepts)

## **Where are information objects modelled in Jalapeno?**

Concepts are managed in:

Model Workbench > Information Modelling > Manage Concept

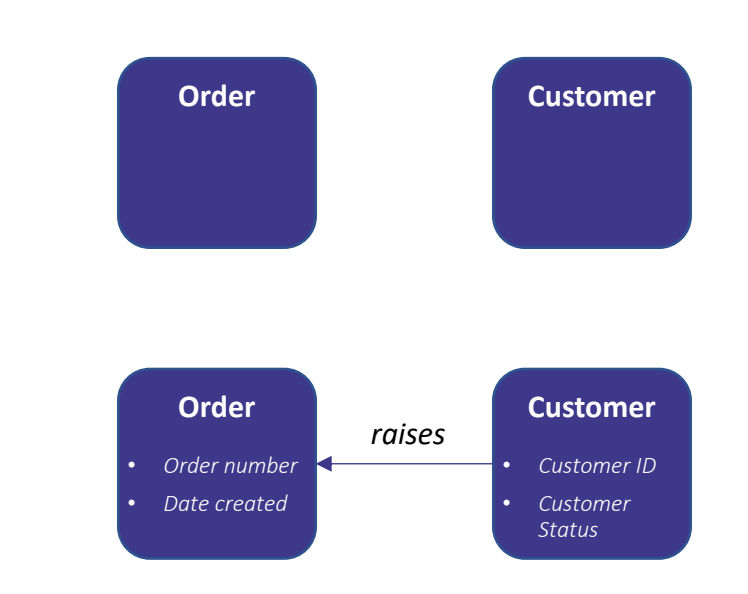

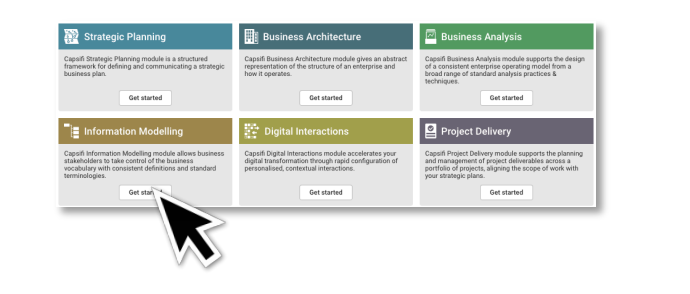

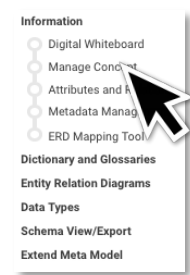

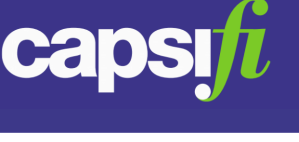

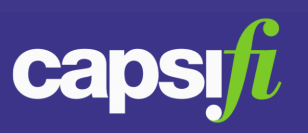

#### **How is a concept visualized in Jalapeno?**

To visualize a concept in Jalapeno select the concept you wish to view in the concept tree. Select the tab 'Manage Concept'. Then select the sub-tab 'Visualise'

The visualization of the "Claim" concept shows its attributes and its relationships to other concepts.

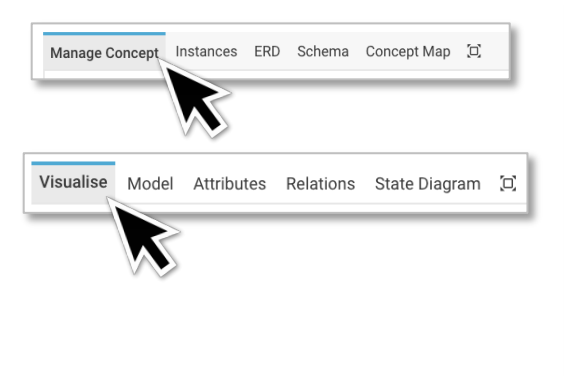

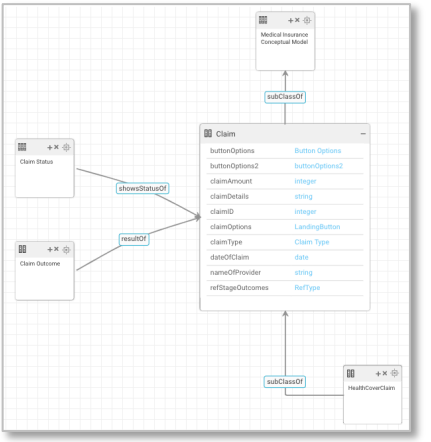

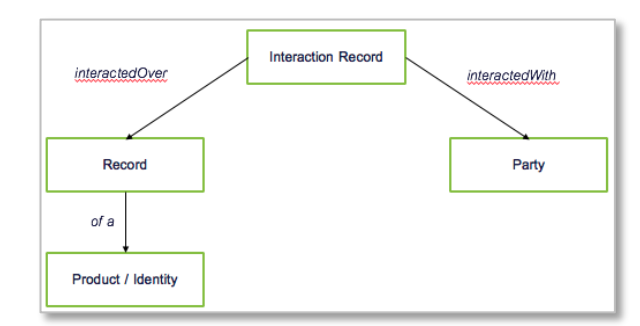

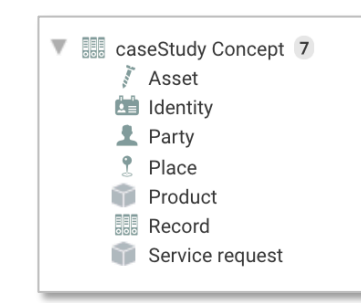

### **How are concepts organized in Jalapeno?**

One way of adding structure to data is by complying with known patterns. In business, most information that is collected is one of the four types shown in this pattern. It's either an interaction (or an exchange of information), with a party (a person or an organisation) and a record of a product or an identity.

For example, a citizen wants to renew her licence to drive. Or a business wants to apply for a permit to serve alcohol. Or a customer wants to purchase tickets to see a movie.

Information concepts are organized in Jalapeno using the same pattern.

## **How are these patterns designated in Jalapeno?**

Within Jalapeno each element has a TYPE. The TYPE informs how the element is treated and displayed.

Information has many different TYPES by which they can be categorized in Jalapeno. At an elementary level the following TYPES are the ones you will use in Jalapeno:

- $\Box$  IDENTITY the qualities of a party that will allow it assume roles in different circumstances
- PARTY A Party is a uniquely identifiable individual Person, Organisation or System
- PLACE Place (or distribution). The activities that make the product available to consumers  $\circ$
- $\mathbb{R}$  PRODUCT the thing that the organisation produces for the purpose of delivering value
- RECORD the physical representation of concepts that can be evolved through a lifecycle
- SERVICE REQUEST a formal request from a party for something to be provided

## **Where do I go to model information concepts in Jalapeno?**

From the Jalapeno home page, select the Information Modelling Module.

Select the Manage Concept menu item.

Expand the Jalapeno Concept tree and select the parent concept under which you'd like to create a new concept. Note that your Concept Model is named "<your model name> Concept" within tree.

More information about working with Jalapeno trees is available [here.](https://www.capsifi.com/categories/tree/)

More information about parent-child relationships and inheritance is available [here](https://www.capsifi.com/support/how-to-use-property-inheritance/).

Navigate to the "Manage Concept" tab.

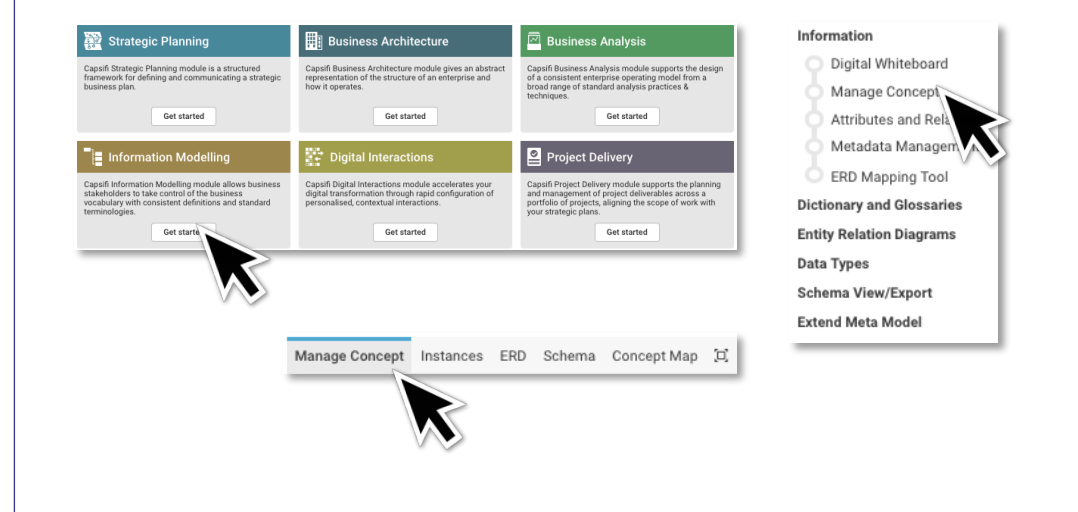

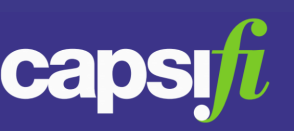

### **How do I model information concepts in Jalapeno?**

Once you have selected the parent concept within the tree under which you'd like to create a new concept, click the "Add Concept" button in the top right corner. Complete the "Create a new Concept" pop-up dialogue box.

- "Name" is mandatory and must be unique. It will also be the label of your new concept.
- "Description" is optional and may be added at a later time.
- "Type" is mandatory and allows you to specialize your concept within the concept model. Select save.

The new concept will be create as a child of the parent you'd selected earlier. You may visualize and manage this new concept along with the rest of your concept model.

## **How do I model concept attributes in Jalapeno?**

Once you have selected the concept against which you'd like to model or manage attributes, select the "Manage Concept" tab and the "Attributes" sub-tab.

You may add, change and delete attributes from the grid. For more information about using Jalapeno grids, review [Using Grids in Jalapeno](https://www.capsifi.com/support/grid/)

Each row in the grid is a single attribute. Each column is a property of that attribute;

*Property* – attribute name

*Description* – optional explanation of the attribute purpose

*Range* – target datatype of the attribute (typically the data type).

*Min Occurs* – specifies the minimum number of times the element can occur (default is 0) *Max Occurs* - specifies the maximum number of times the element can occur (default is "unbounded")

*Length* – the maximum length of the attribute value

*Use* – denotes properties that are mandatory

*Datatype* – is the definition of the value stored.

*Value Type* – is the definition of the class

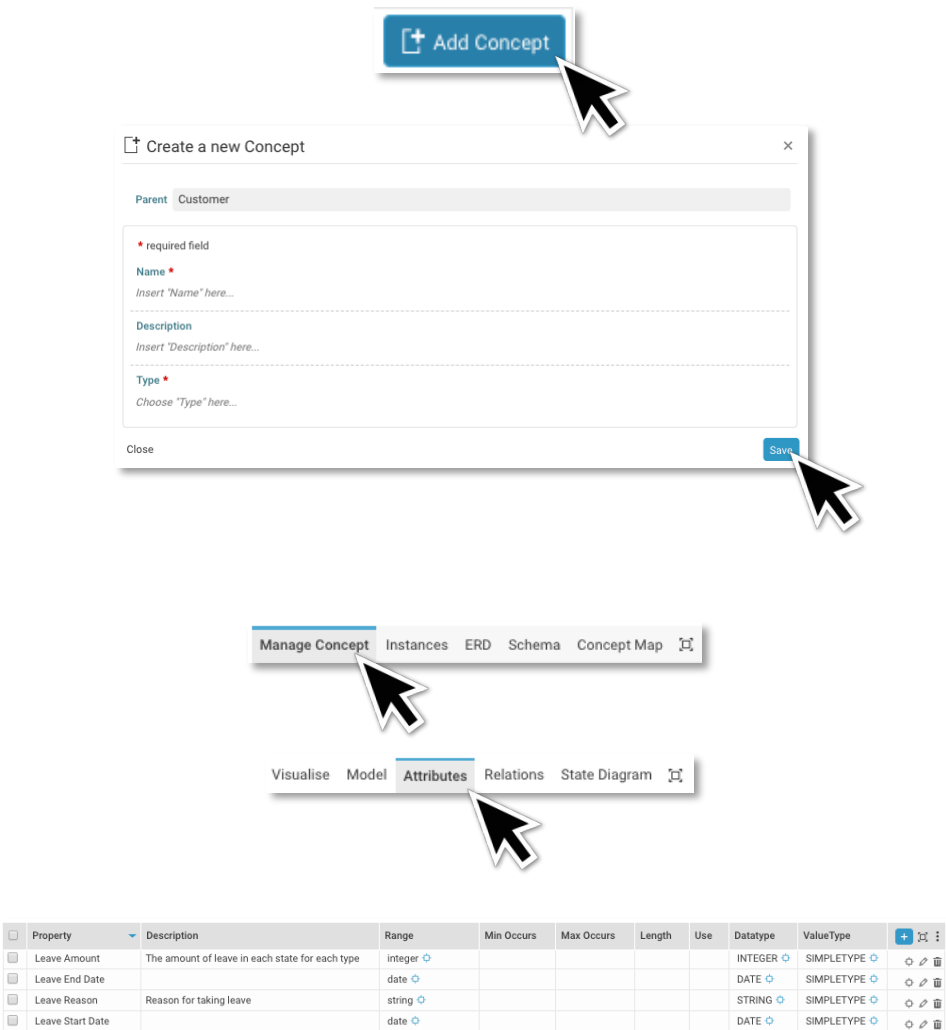

 $\begin{array}{c}\n\Box \\
\Box \\
\Box\n\end{array}$ 

 $\Box$ 

 $\circ$   $\circ$   $\bar{u}$ 

 $\circ$   $\circ$   $\bar{\mathbf{u}}$ 

 $\Diamond$   $\oslash$   $\widehat{\mathbf{u}}$ 

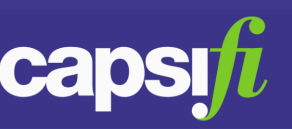

**Why are the attributes shown in the grid view different to the properties shown in the concept visualization?**

In the grid only attributes specific to the selected concept are shown. Inherited attributes are not shown. In the concept visualization both concept specific and inherited attributes are shown. Inherited attributes are marked with an asterix (\*).

### **How do I model concept relations in Jalapeno?**

Once you have selected the concept against which you'd like to model or manage relations, select the "Manage Concept" tab and the "Relations" sub-tab.

You may add, change and delete attributes from the grid. For more information about using Jalapeno grids, review [Using Grids in Jalapeno](https://www.capsifi.com/support/grid/)

Each row in the grid is a single relation. Each column is a property of that relation;

*Property* – relation name

*Description* – optional explanation of the relation purpose

*Range* - target class of the relationship.

*Min Occurs – specifies the minimum number of times the element can occur (default is 0) Max Occurs* - specifies the maximum number of times the element can occur (default is "unbounded")

*Use* – denotes properties that are mandatory

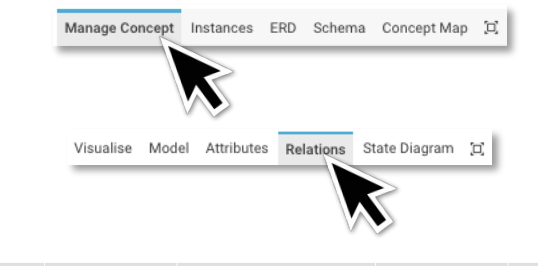

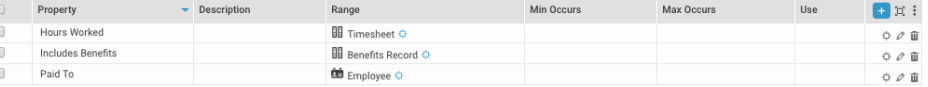